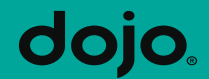

# **PAX A920 Install/ Integration**

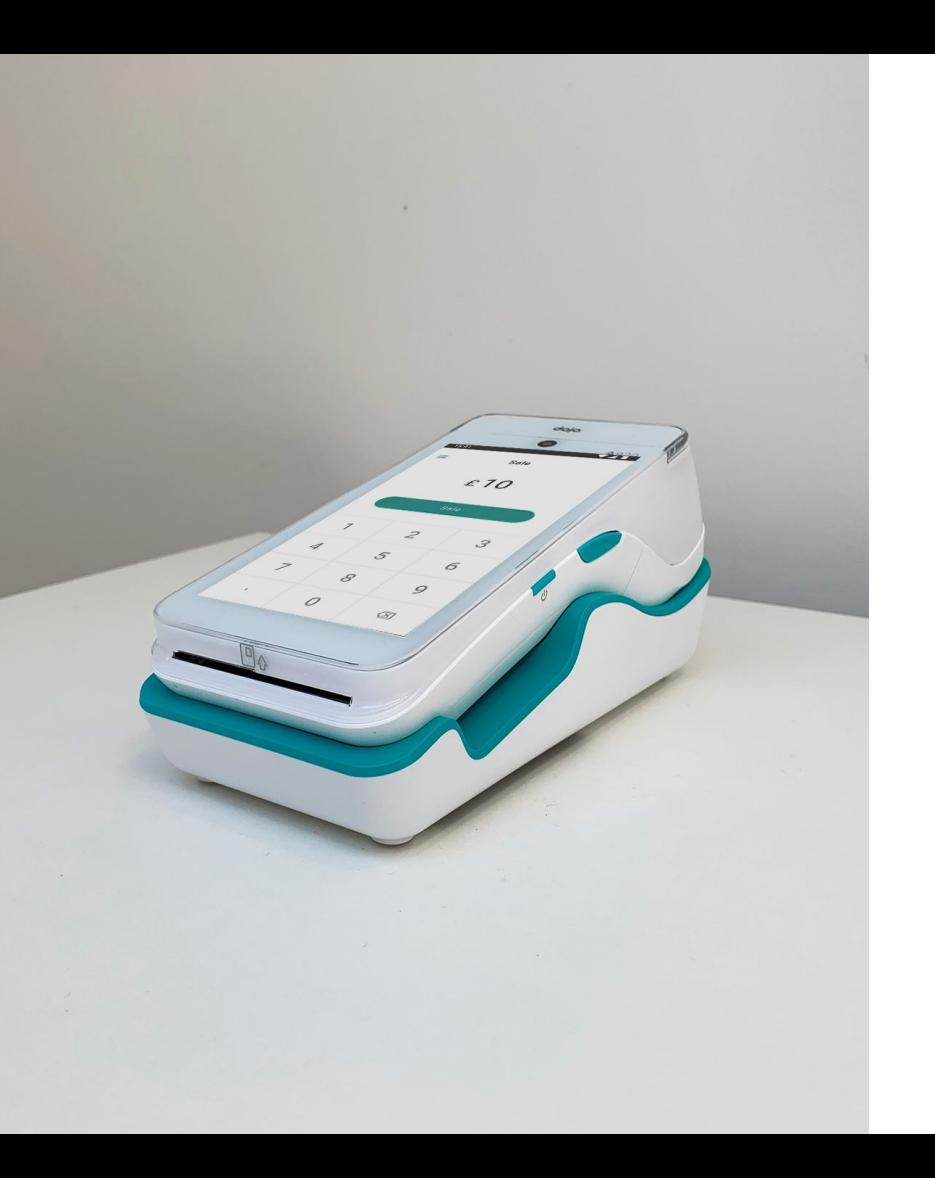

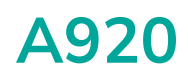

Unpack the card machine

Next working day delivery if ordered before 8pm

- A920 machine
- Charging base
- Power adaptor with UK plug
- USB to Micro USB cable
- Network cable
- Quick start guide
- Schemes window sticker
- 'Card only' sticker
- Back of machine support sticker
- 4G SIM Card installed Roaming sim

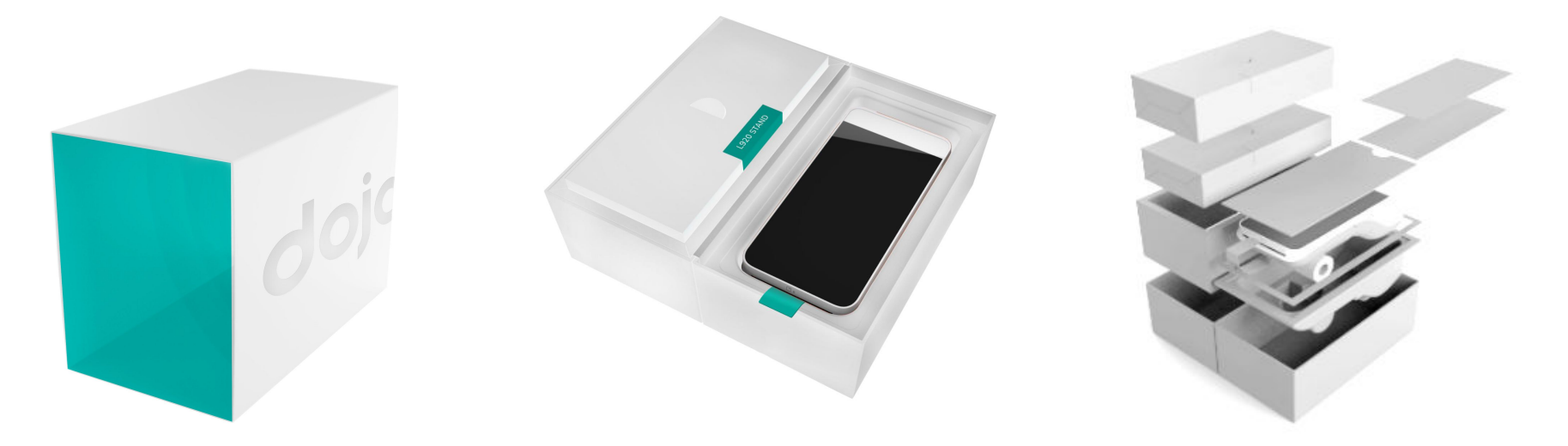

#### **Order confirmation and activation code**

Sent when order is placed

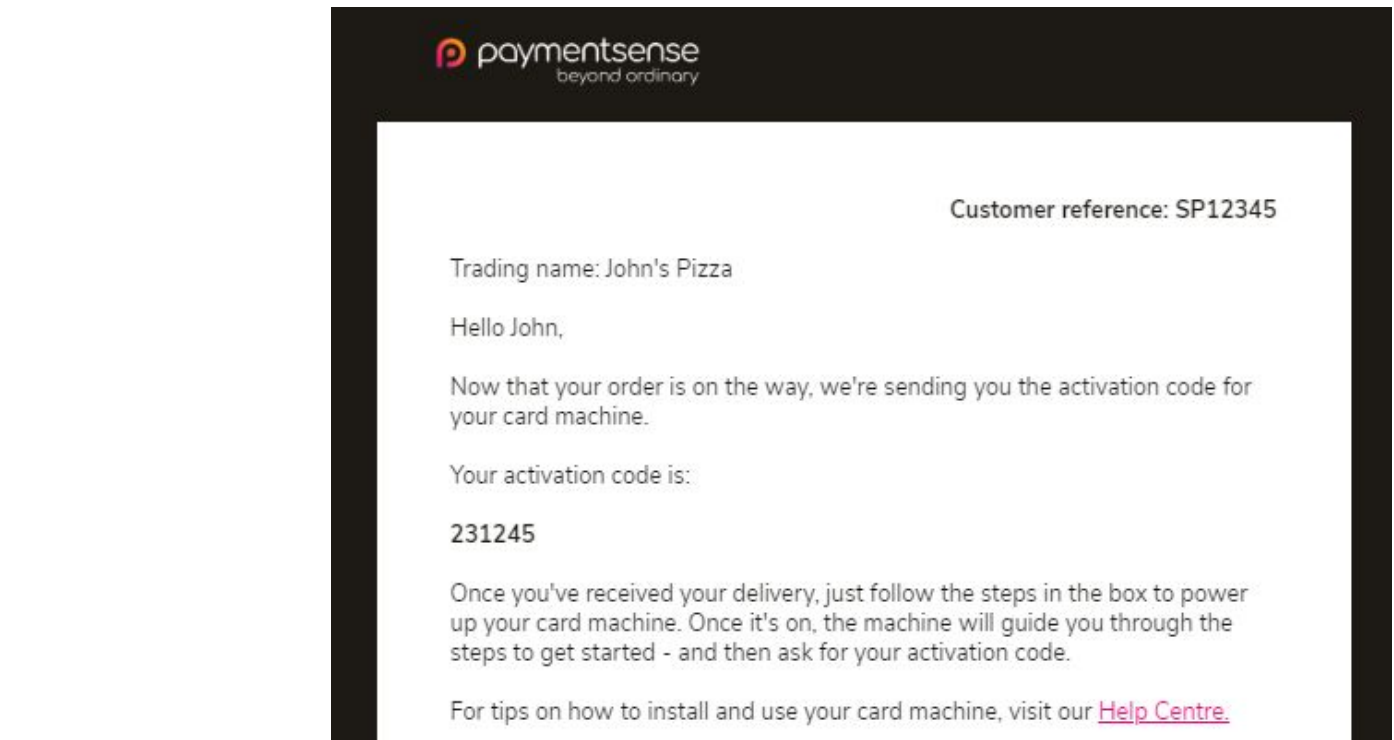

#### **Card Machine Installation**

The following will show you how to install the A920

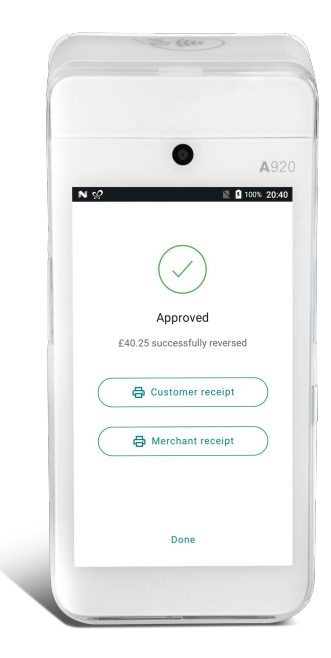

 $N$  % 100% 20:40 Welcome to Paymentsense

> You're just a few steps away from taking your first payment.

> > Get started

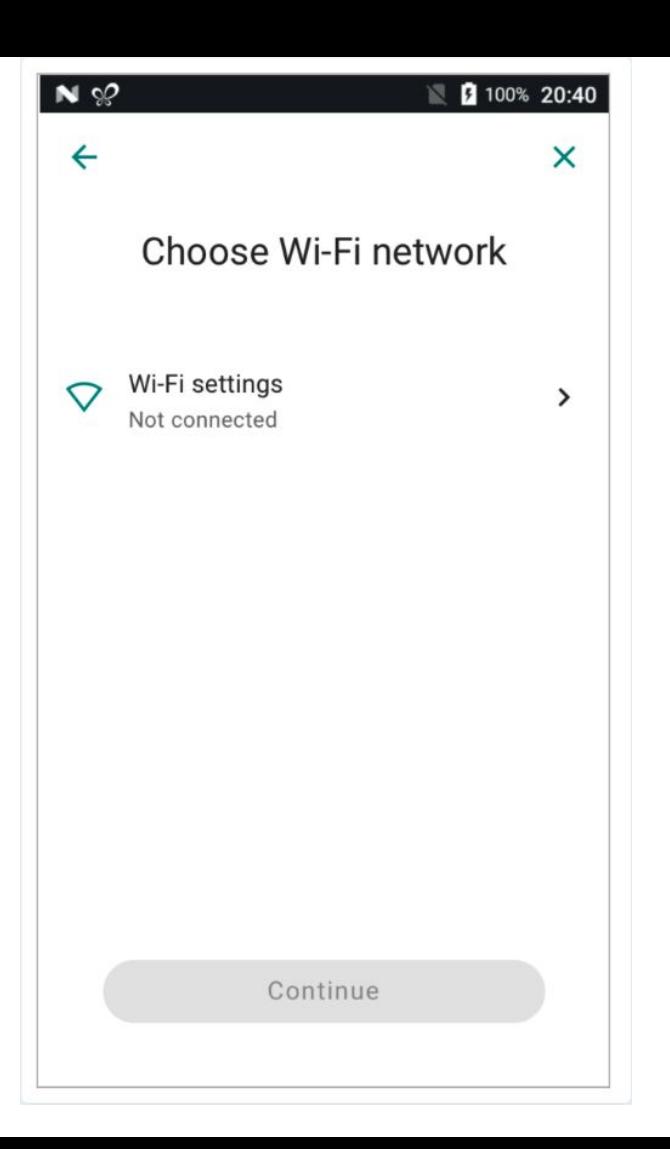

dojo

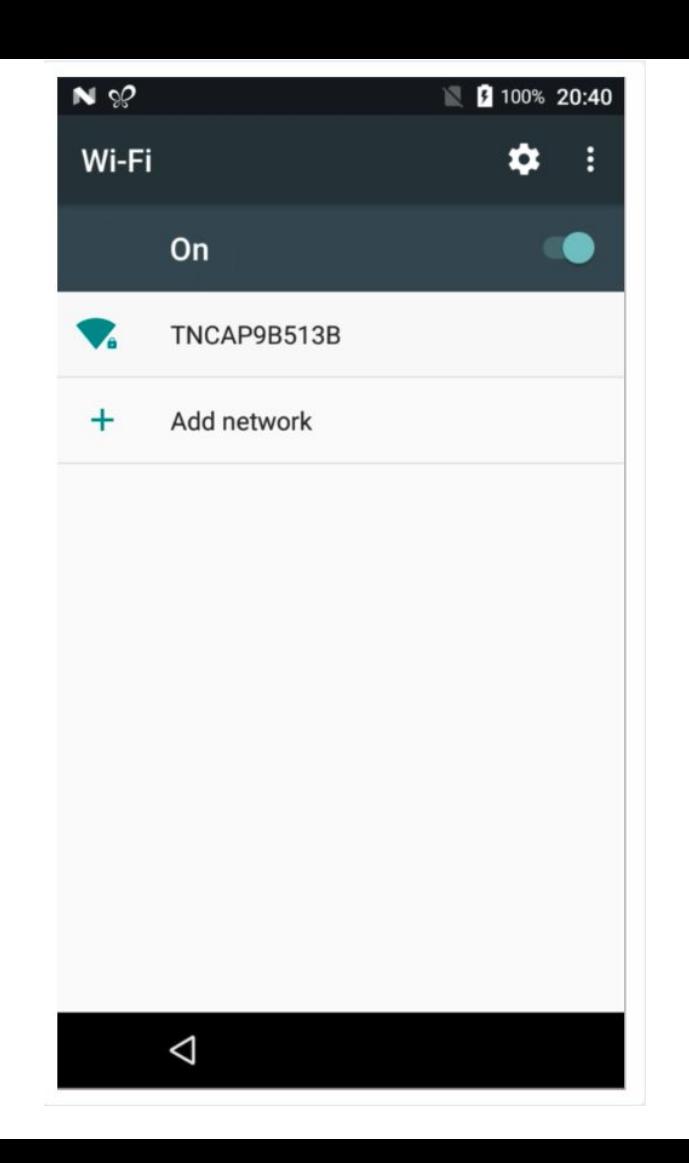

# dojo

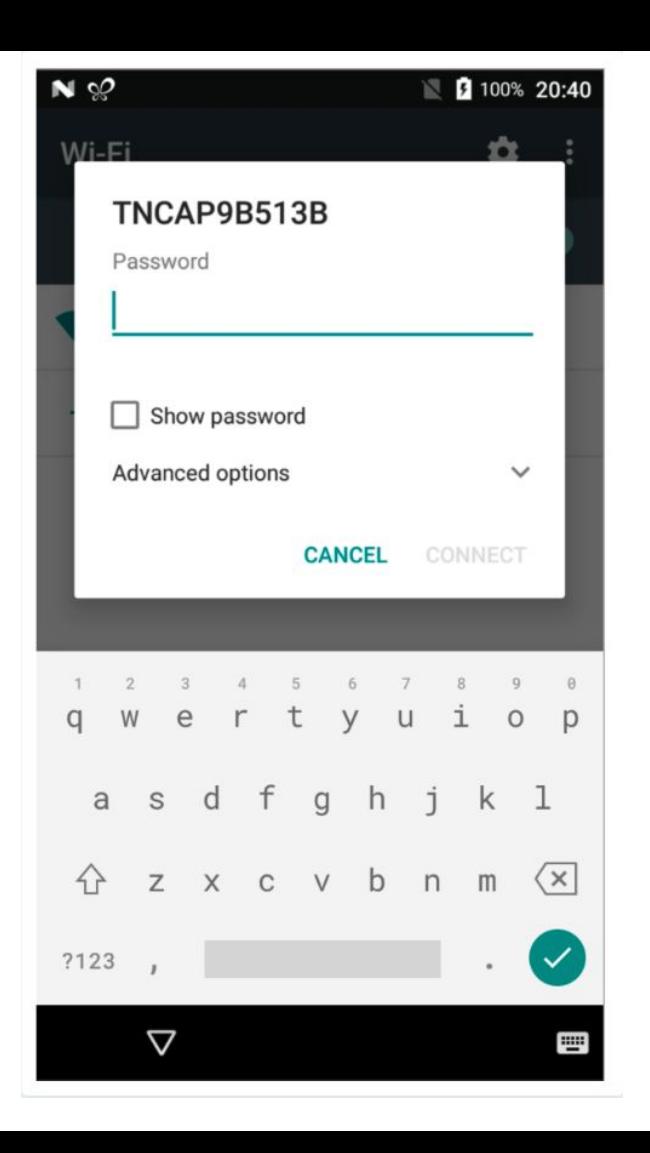

dojo.

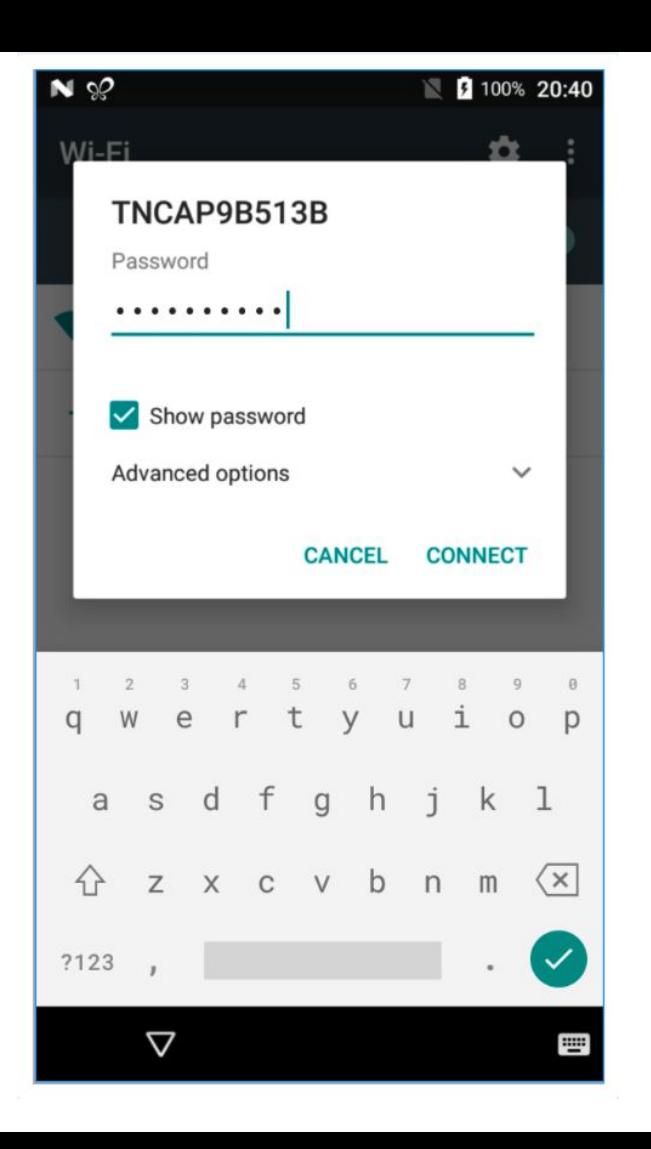

dojo.

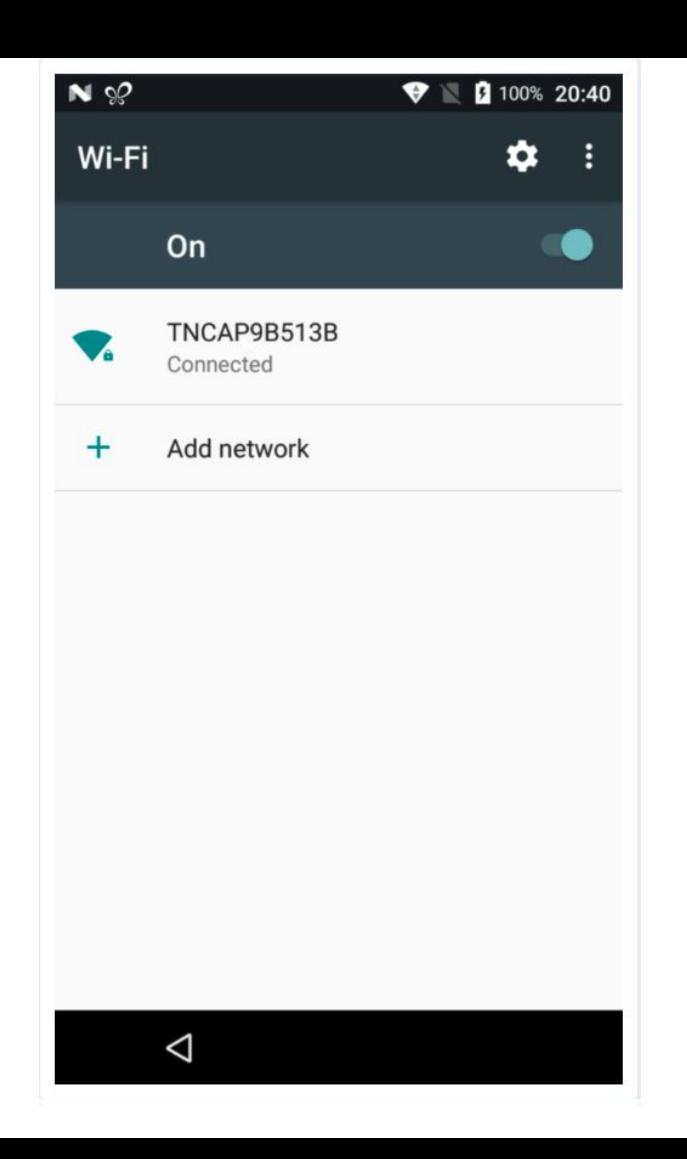

# dojo

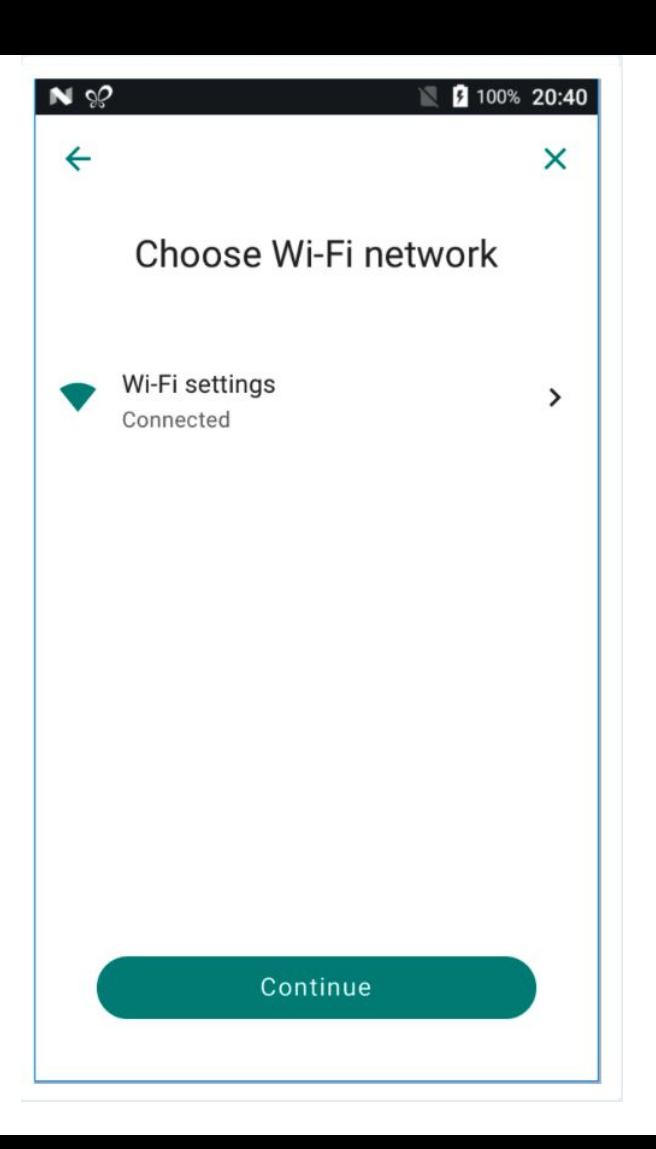

dojo.

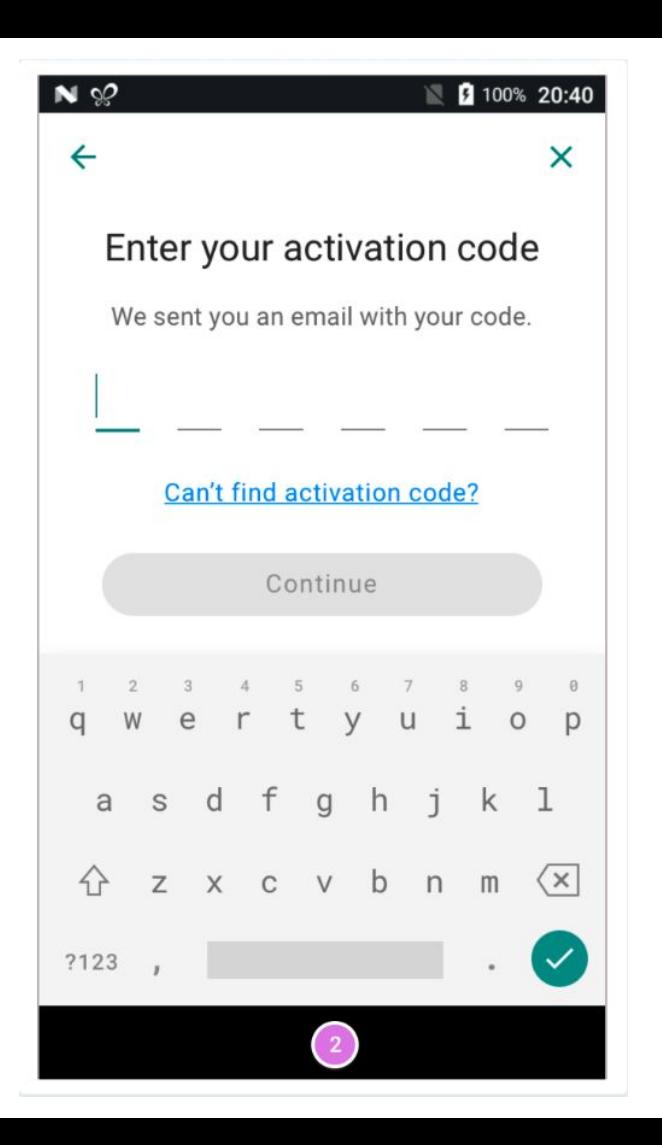

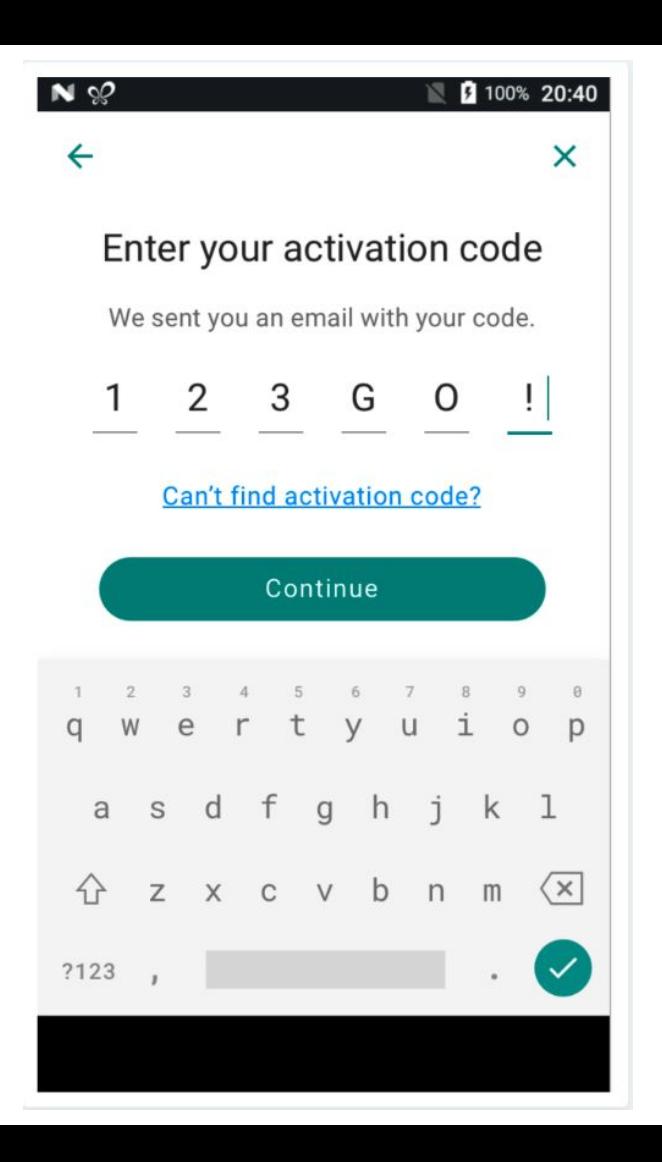

dojo.

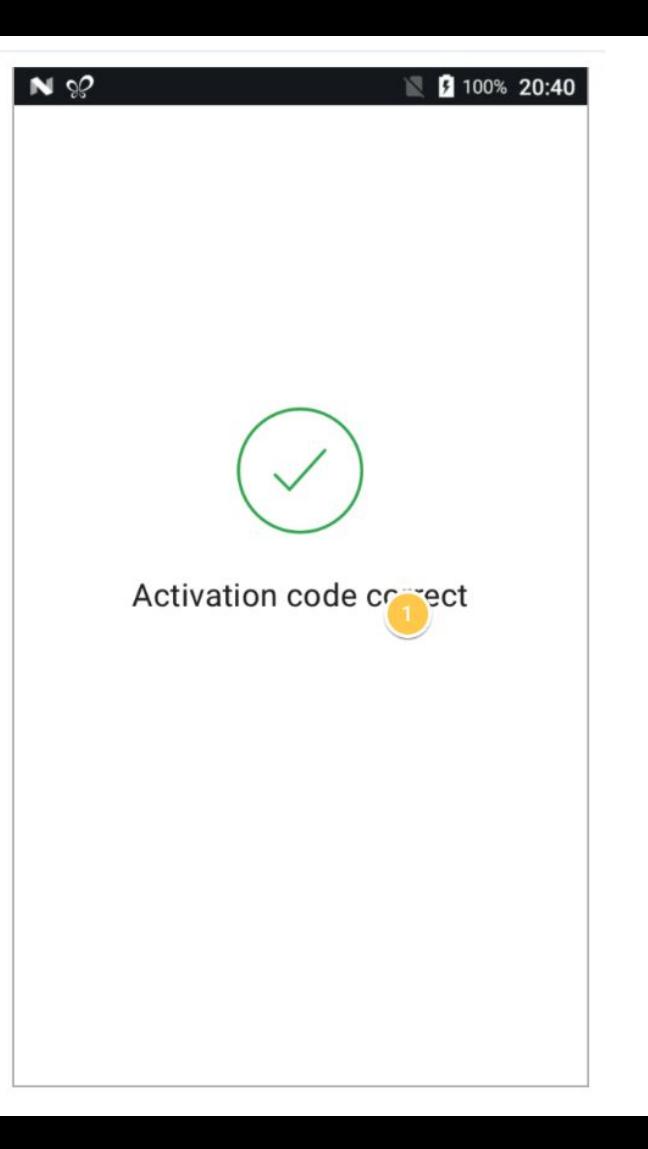

dojo

Terminal Installation: Happy Path

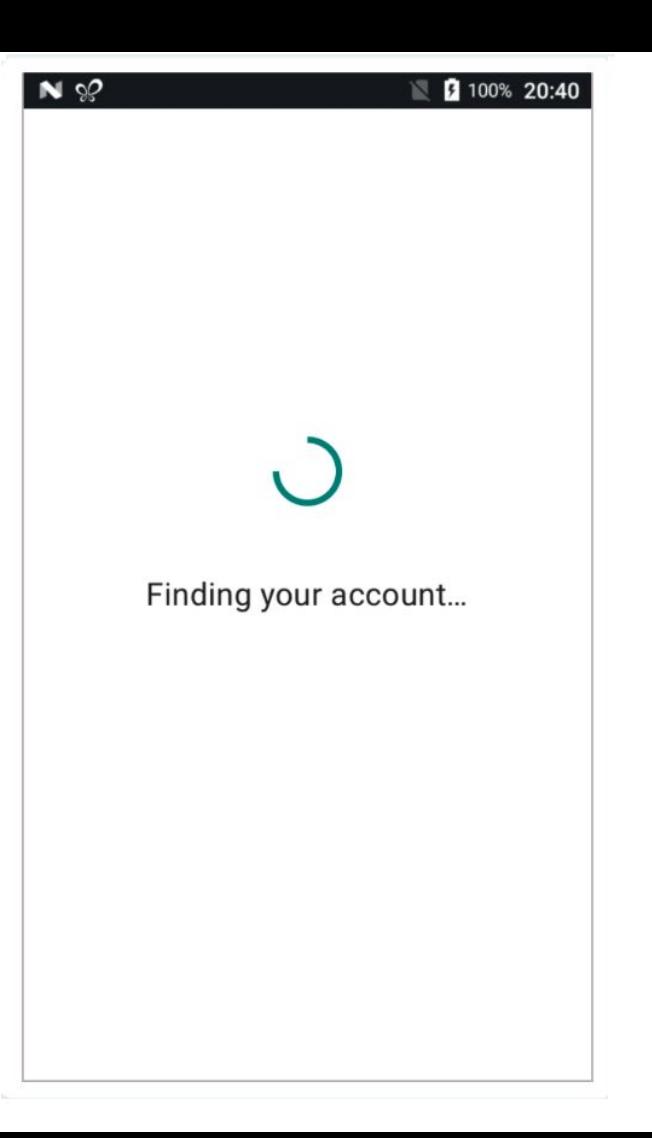

dojo.

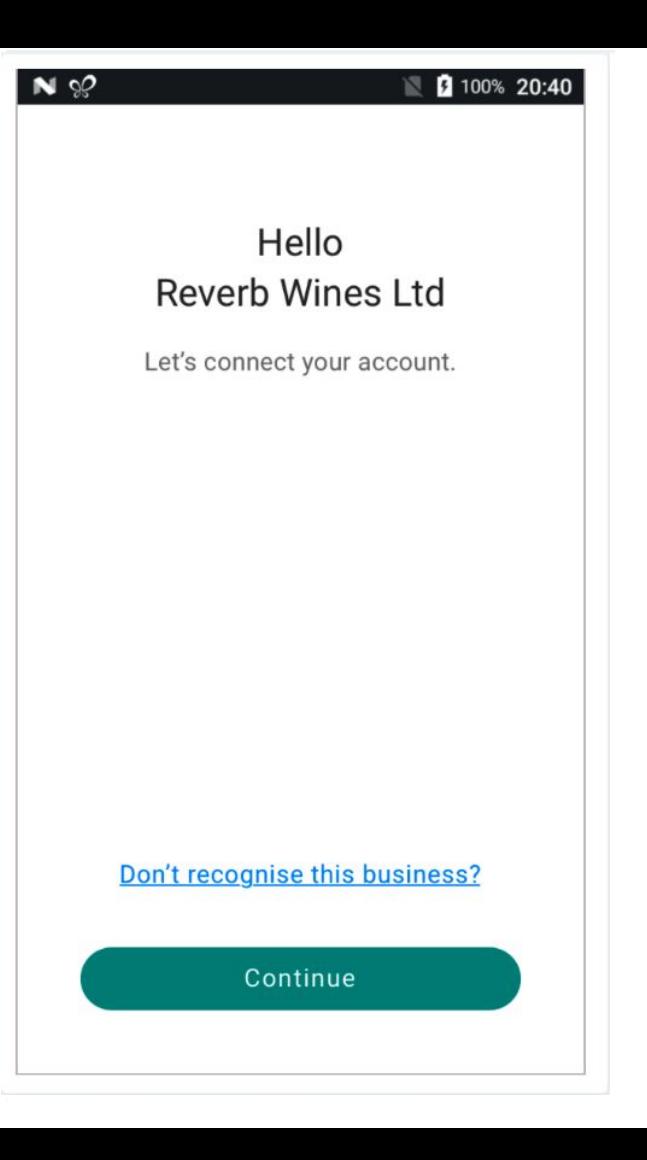

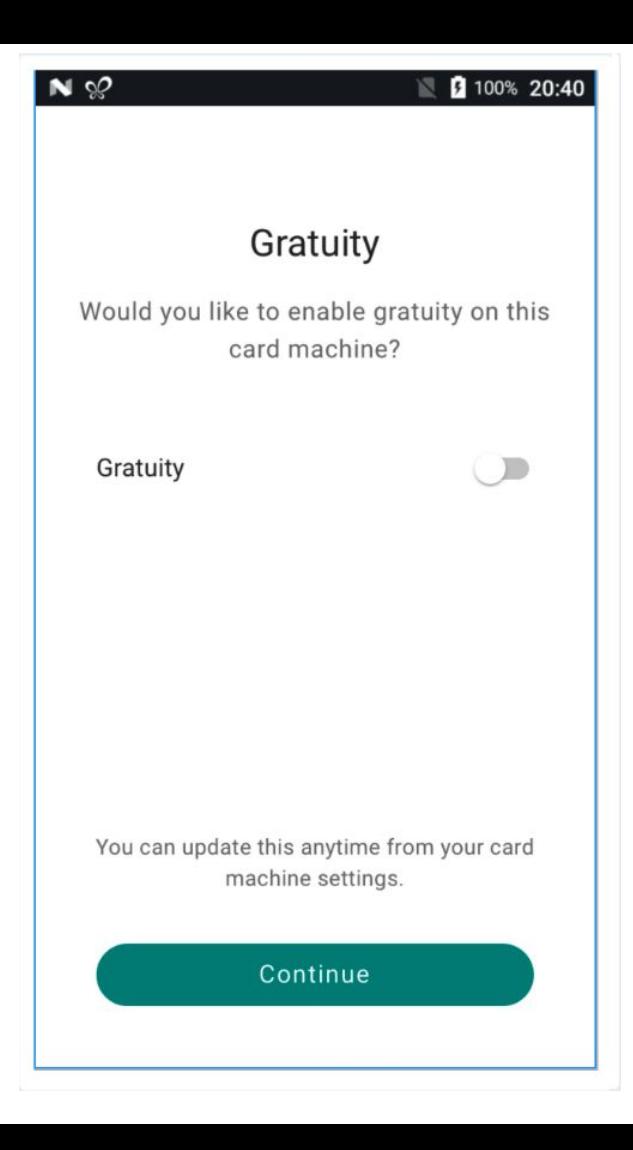

#### Supervisor code

You'll need a supervisor code to authorise certain tasks, such as refunds and reversals. This should only be shared with trusted employees.

We sent your supervisor code to your registered email address.

Can't find supervisor code?

Continue

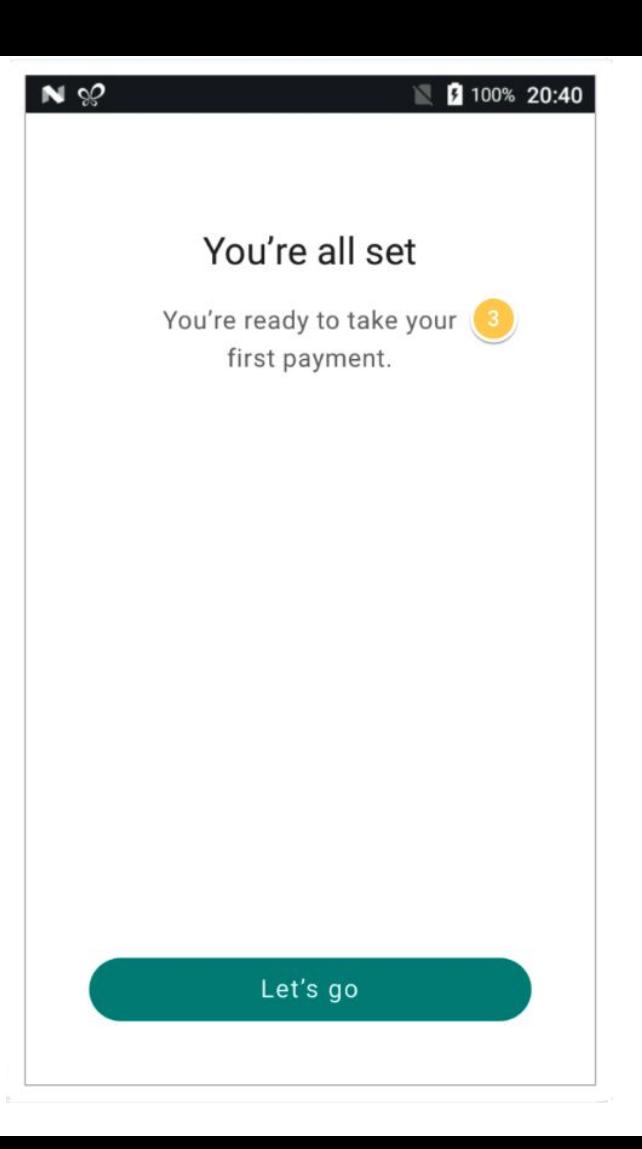

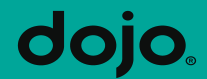

# **Integrated Payments**

After selecting<br>the 3 lines at<br>top left, you  $\begin{array}{|c|c|} \hline \text{---} & \text{---} \end{array}$ the 3 lines at top left, you will see these options >

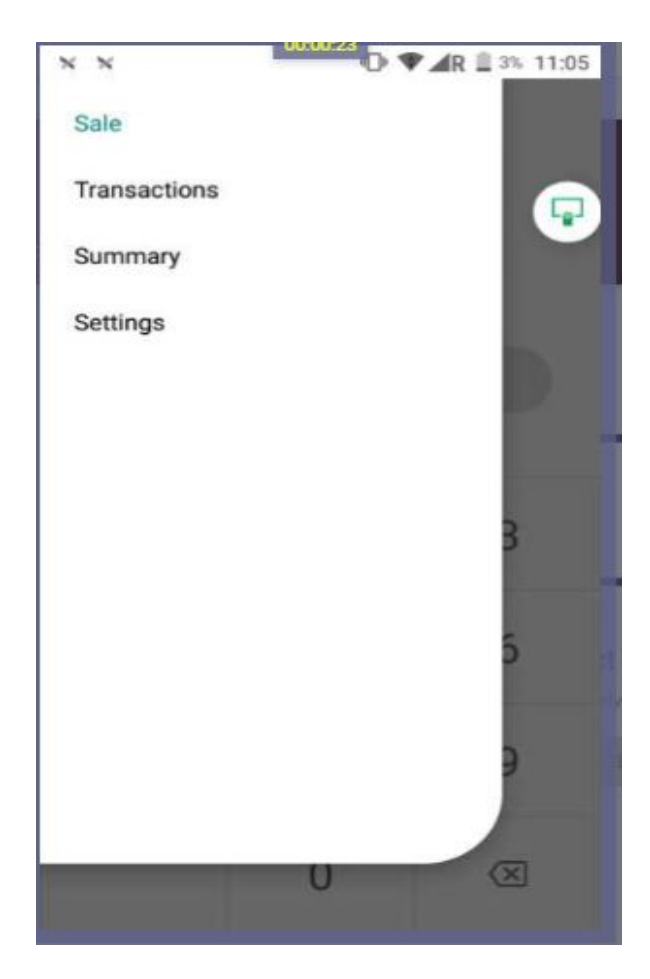

Select Settings- This will navigate you to the screen where you are able to enable Integrated and non integrated payments as well as other functions

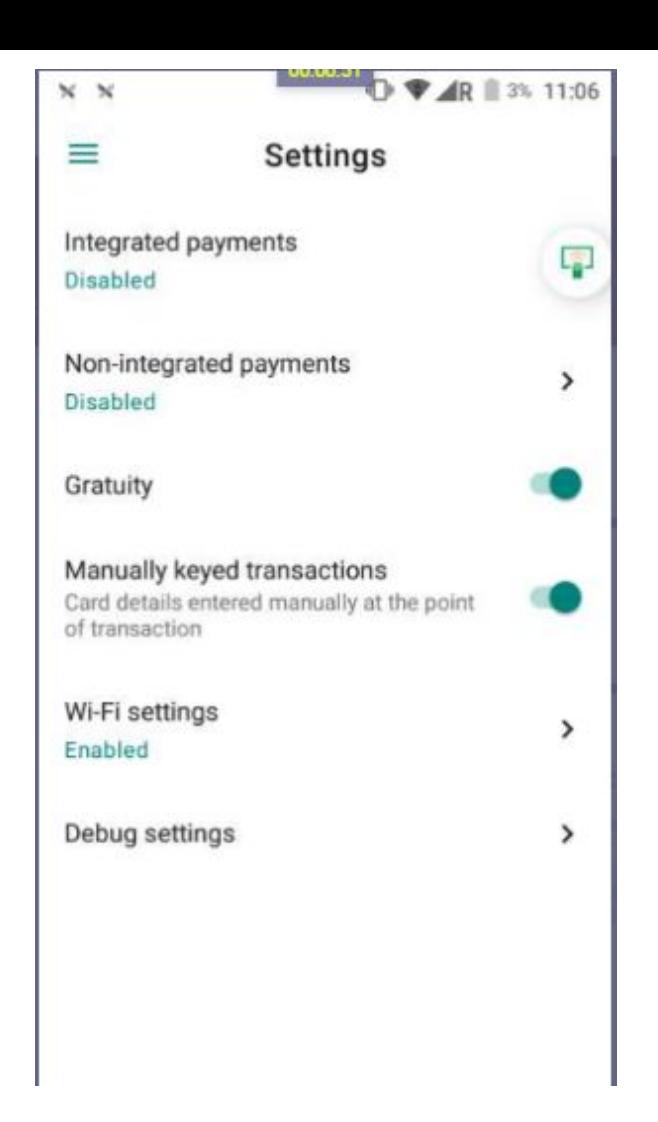

# dojo,

Please note Integrated Payments refers to both PAC and PAT and these can both be enabled at the same time if the terminal is on 1.13 software or higher

Non Integrated refers to Standalone Payments and this also can be enabled at the same time on software 1.13 and higher

#### dojo

**Once all the functions have been enabled, select the 3 lines on top left again** 

**Then selected Integrated Payments**

**The screen will look as opposite** 

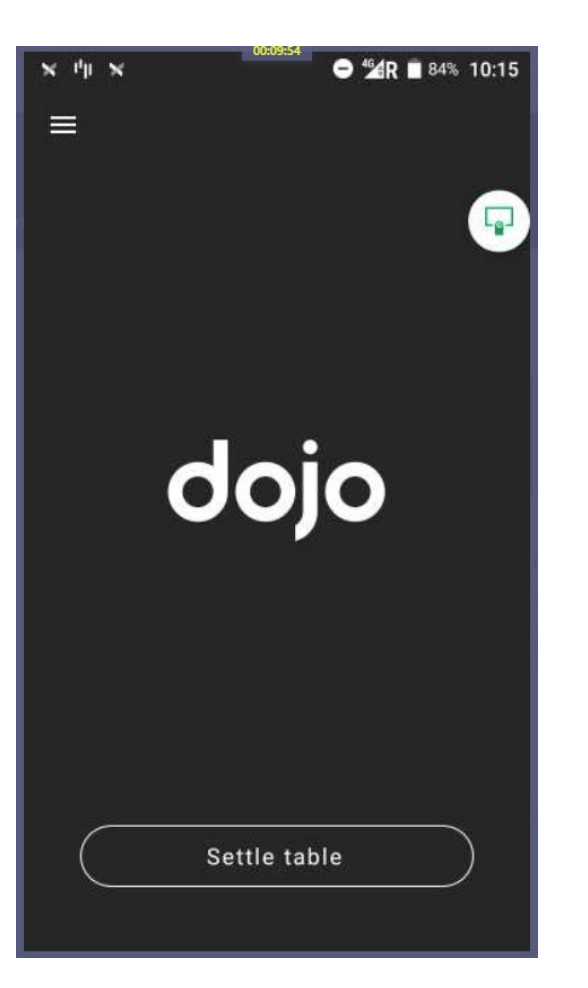

 $\times$ 

**PAC transactions are actioned the usual way**

**If gratuity is enabled this will come up as an option as can be seen opposite**

**Then finalize the sale by inserting or swiping card**

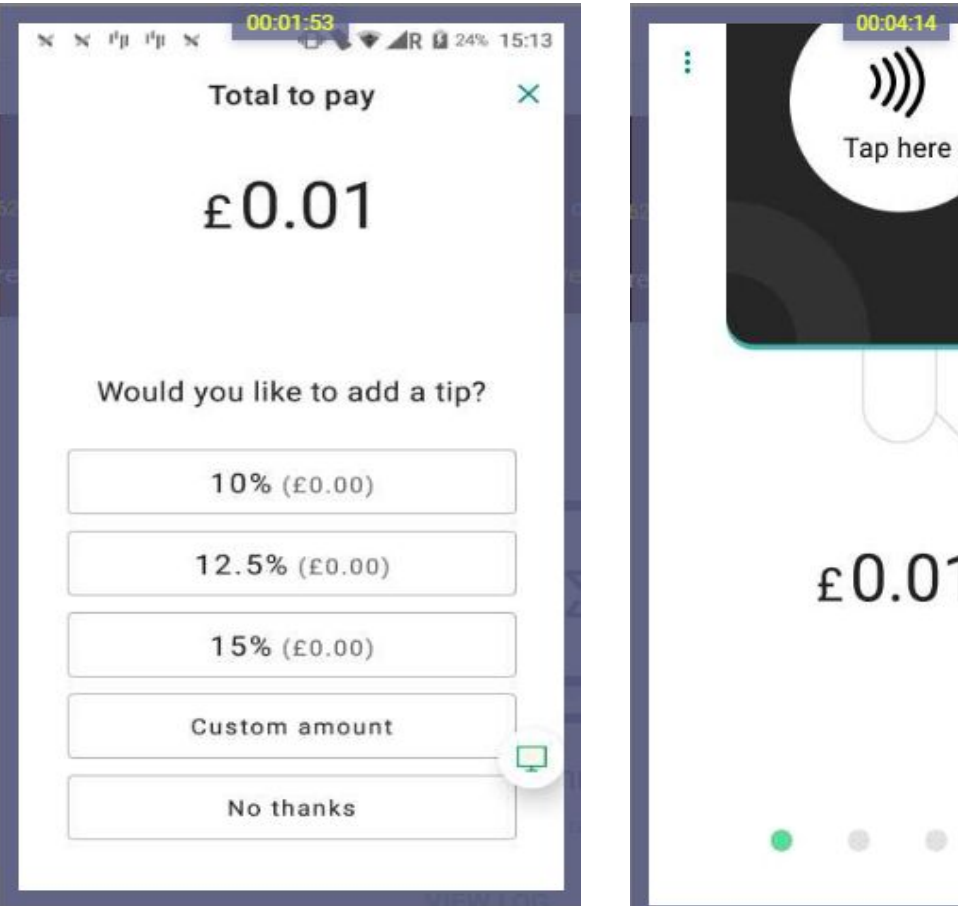

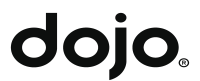

#### **On the tap/ insert screen, select the 3 dots at top left, CNP then follow on screen instructions**

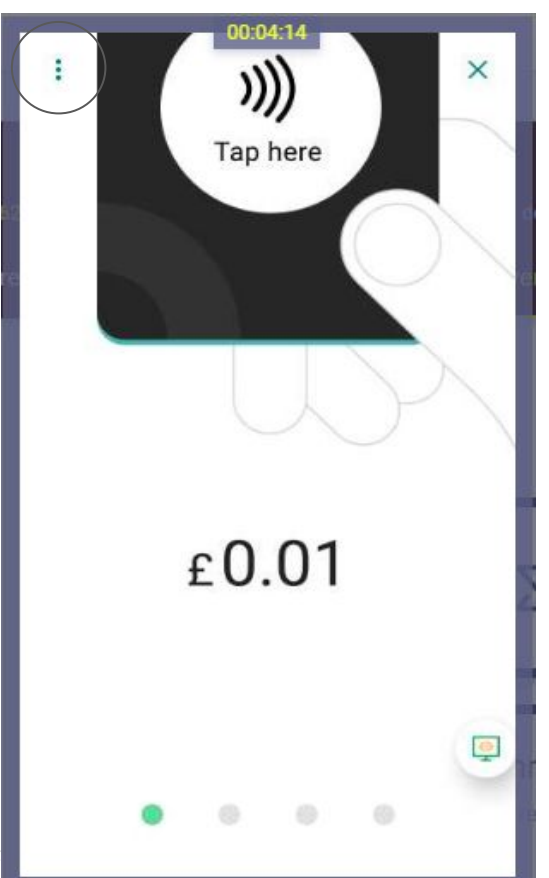

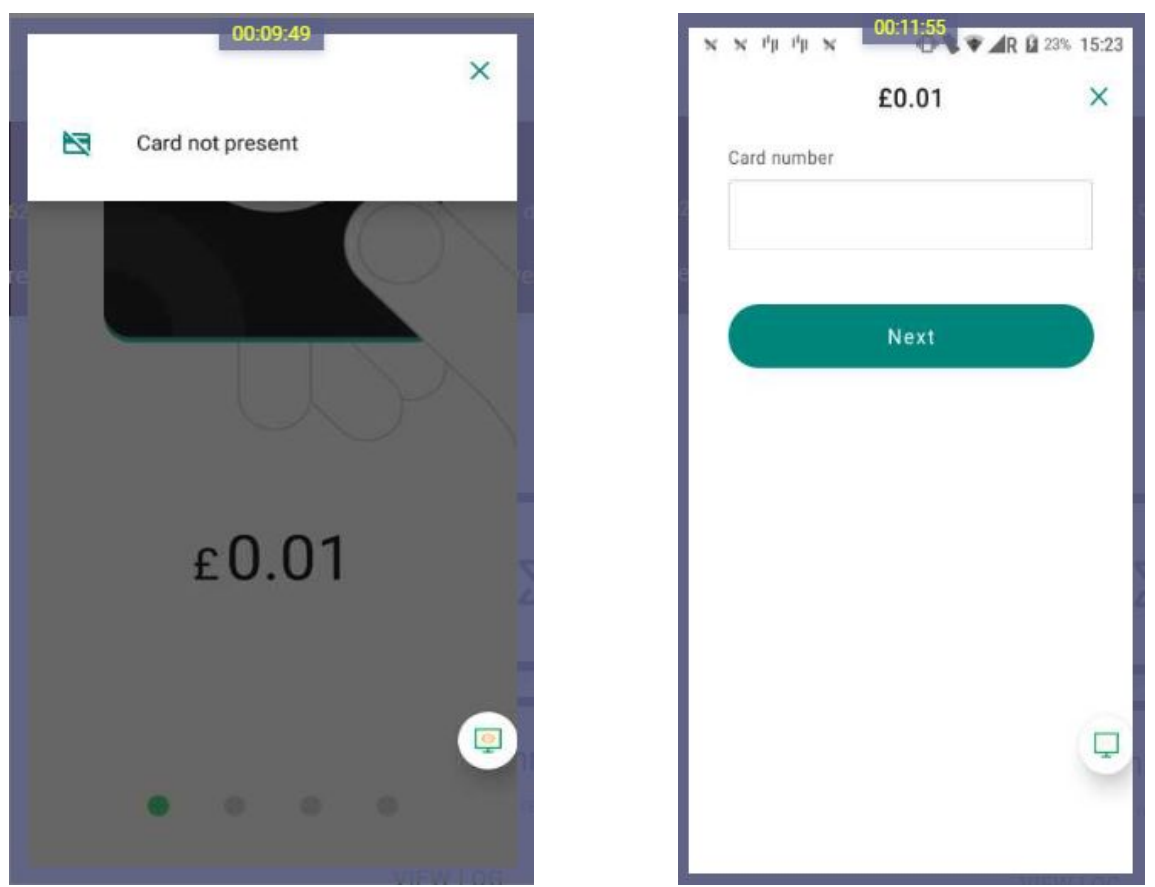

**To complete a Pay a Table integrated payment, select Settle Table then enter Waiter ID if applicable**

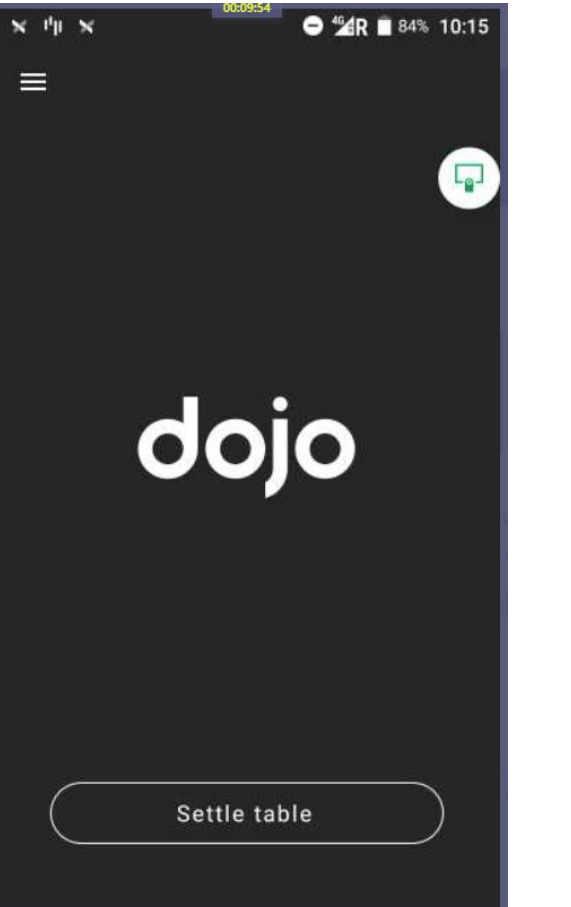

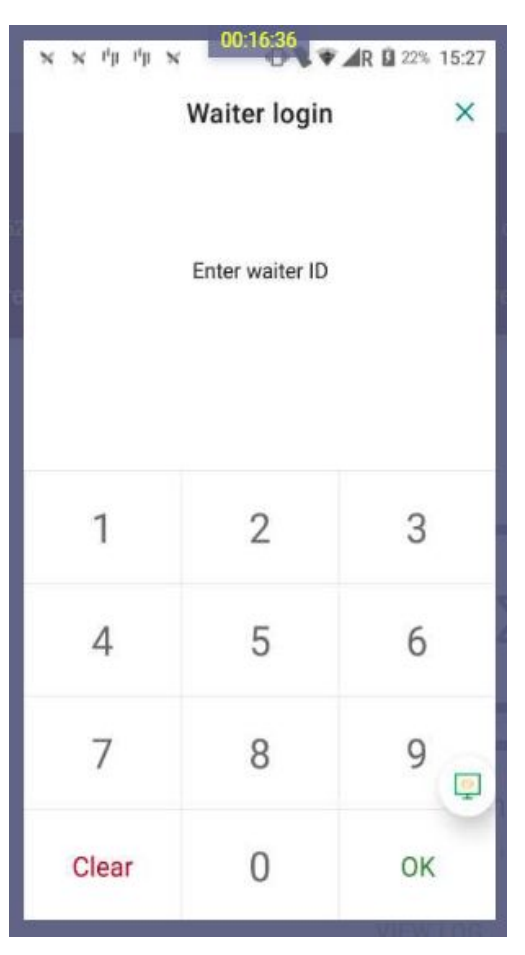

**Select Table Number from the list of available open tables on the list**

**If a POS receipt is required, select print bill**

**Once the table is selected then you are offered the options to pay in full/ Equal or Custom Split**

**Please note once the sale is finalised and balance paid in full, this will close the table automatically** 

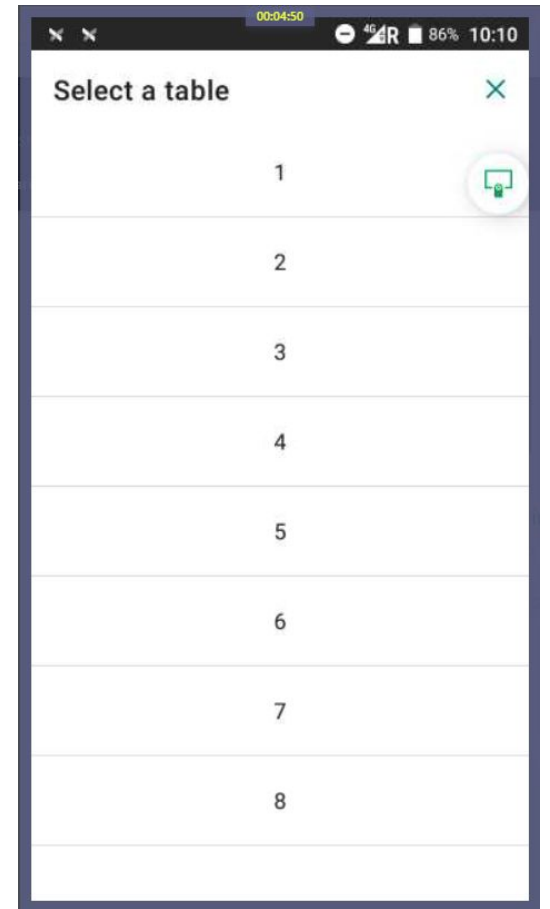

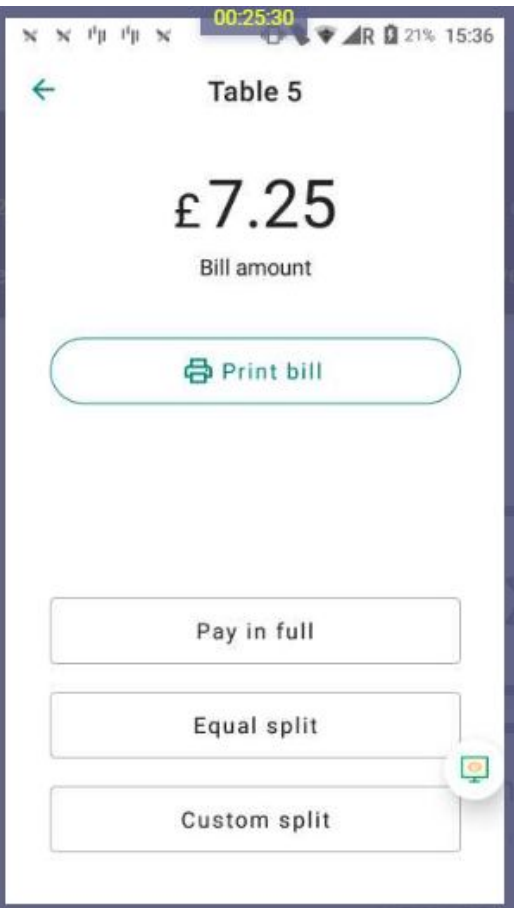

**If the bill is split the opposite screen will show after each transaction until the final balance is paid**

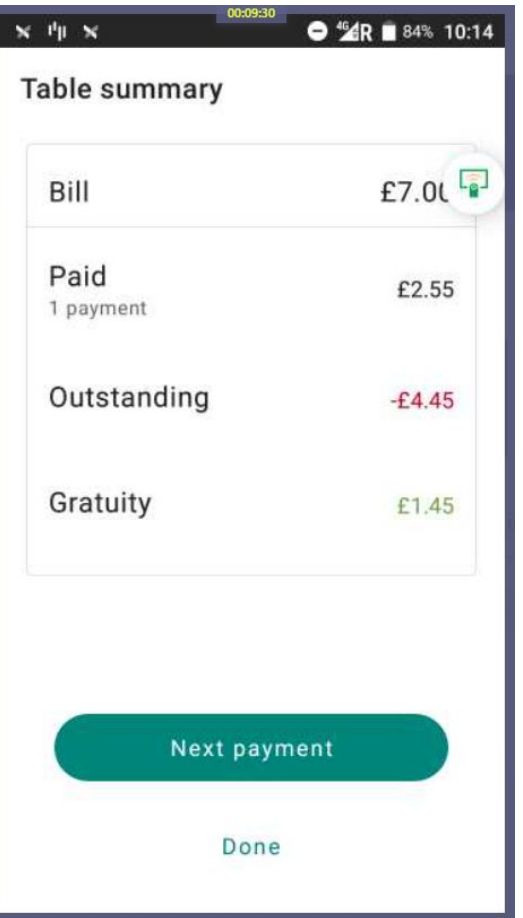

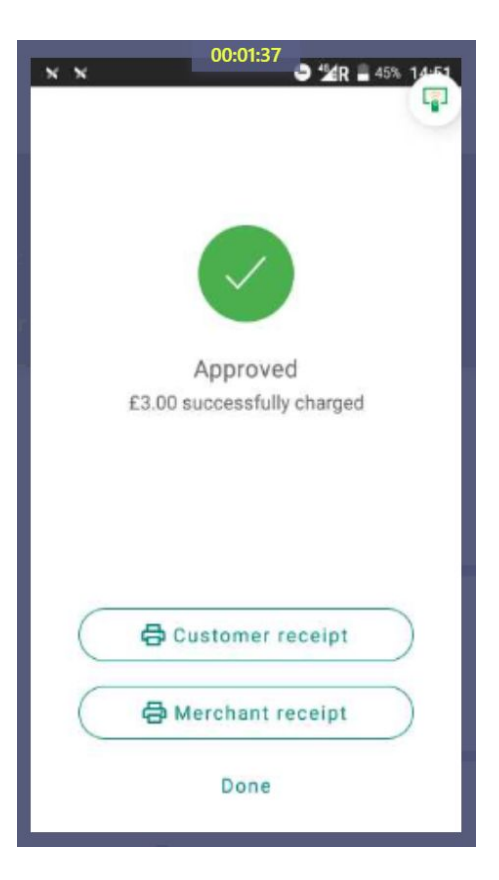

**At the end of each transaction, you are presented with the option to print whichever receipt you wish** 

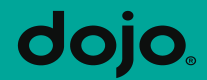

# **Non- Integrated Payments**

**From the home screen select the three lines at top left** 

**Select Non Integrated Payments**

**Type amount and confirm** 

**Then follow the onscreen instructions to finalise the payment**

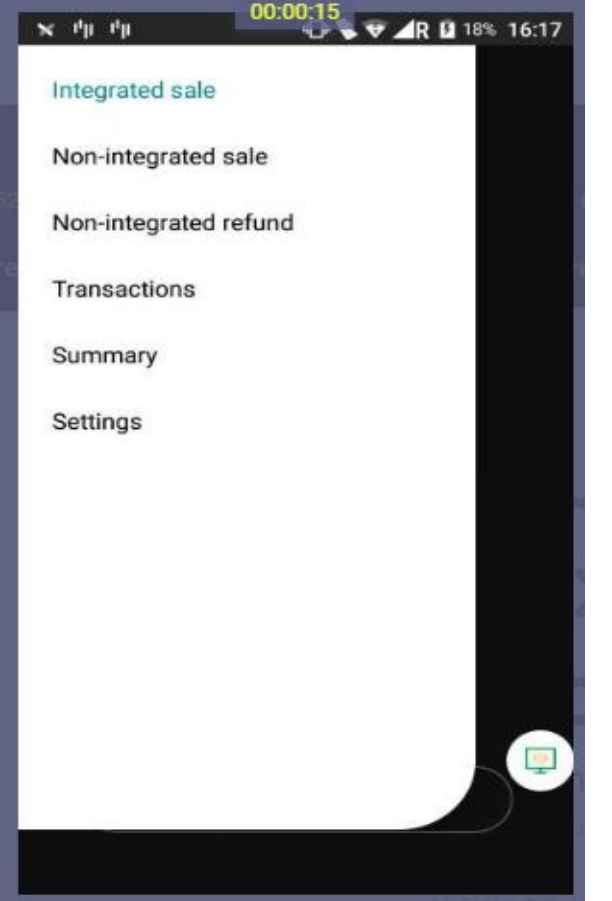

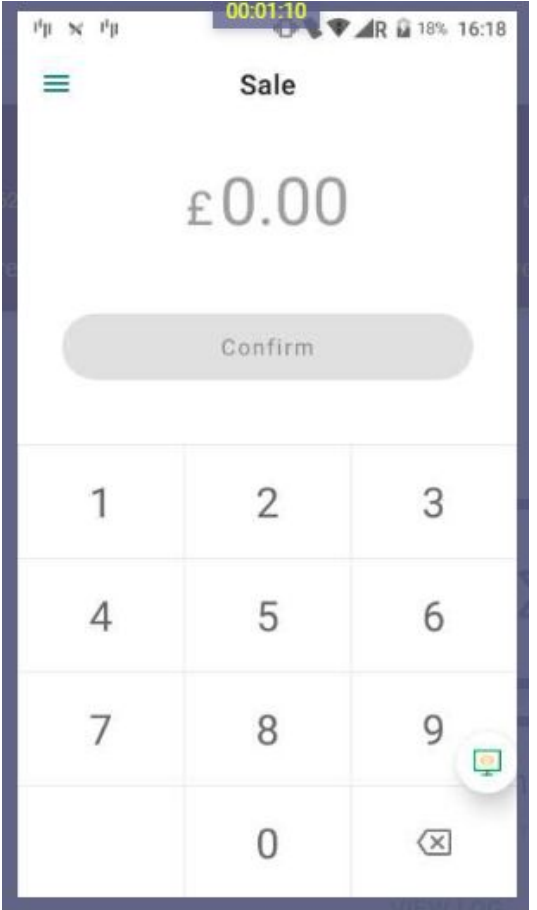

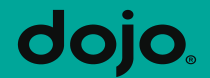

# **Tips and Hints**

#### **Terminal ID/ Serial Number**

- From the home screen, select the three lines at top left
- **Select Summary**
- **Enter Password**
- **Select Print- The TID** and serial numbers are on top of the receipt

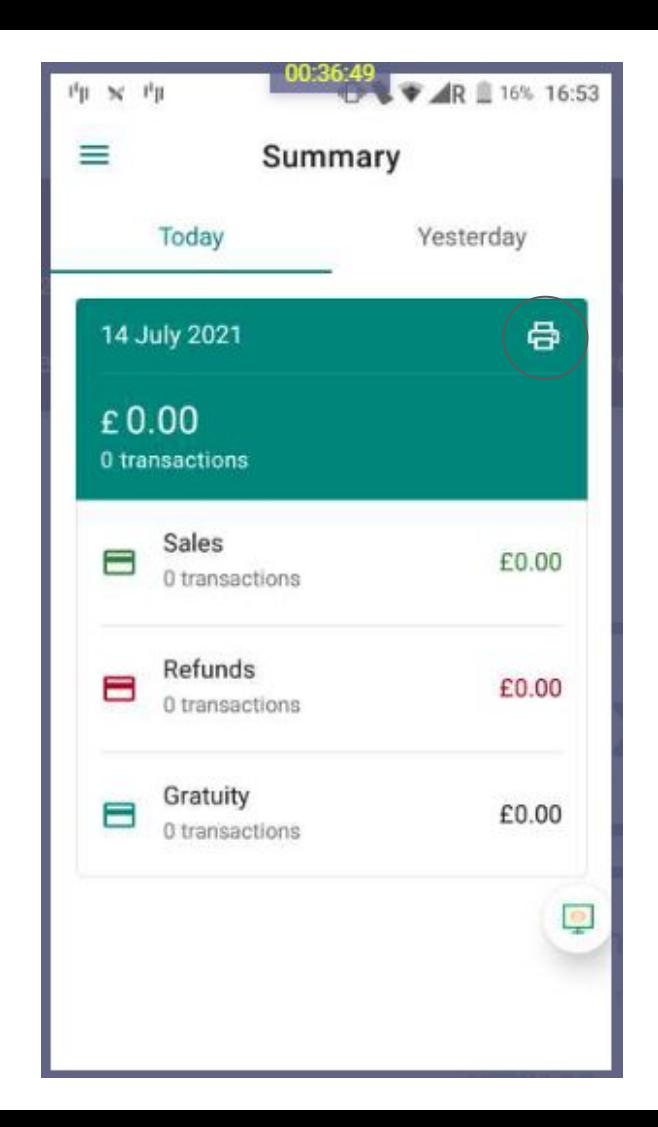

#### dojo.

If a transaction fails, the screen always shows Red and will remain on this for a few seconds

![](_page_34_Picture_1.jpeg)

dojo.

![](_page_35_Picture_0.jpeg)

#### **Connections**

- You can have more than one wifi connection saved and the terminal will swap between them
- Integration can be set up on wifi, 3/4G or both
- Avoid connecting the ethernet cable as the Bluetooth functionality is not available

#### **General Tips**

● If the terminal is stuck on loop at sale transaction stage, this is usually an indication that the software is not up to date

- Customer Services- **08000443550**
- **● Customer Services email-** support@dojo.tech

●

# Useful contacts